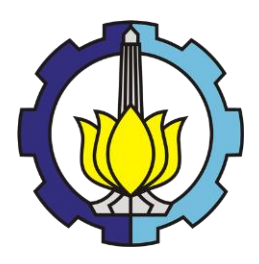

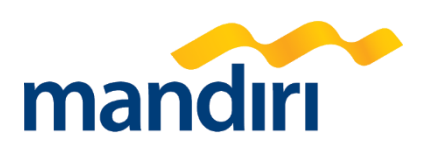

# **PEMBAYARAN BIAYA PENDIDIKAN (UKT,SPP,IPITS DAN SPI) MELALUI BANK MANDIRI**

#### **Pembayaran melalui ATM Bank Mandiri:**

- 1. Masukkan kartu ATM dan PIN
- 2. Pilih menu BAYAR/BELI
- 3. Pilih menu PENDIDIKAN
- 4. Masukkan kode Perusahaan / Institusi , yaitu 10039 (ITS)
- 5. Masukkan Kode Bayar (91+No Pendaftaran) untuk Mahasiswa Baru dan Kode Bayar (91+NRP) untuk Mahasiswa Lama
- 6. KONFIRMASI PEMBAYARAN: Sesuai Nominal- Tekan 1 kemudian tekan OK
- 7. Transaksi Selesai
- 8. Simpan Struk Pembayaran

### **Pembayaran melalui Bank Mandiri Online :**

- 1. Buka aplikasi mandiri online di handphone atau PC
- 2. Masukkan user id dan pin di halaman log in
- 3. Pilih menu BAYAR BUAT PEMBAYARAN BARU
- 4. Pilih menu PENDIDIKAN, dilanjut ITS
- 5. Pilih Rekening Sumber
- 6. Masukkan Kode Bayar (91+No Pendaftaran) untuk Mahasiswa Baru dan Kode Bayar (91+NRP) untuk Mahasiswa Lama
- 7. Tekan Lanjut
- 8. Tekan KONFIRMASI
- 9. Masukkan MPIN Banking kemudian tekan OK
- 10. Transaksi Selesai

#### **Pembayaran melalui Teller Bank Mandiri :**

- 1. Datang ke Cabang Bank Mandiri
- 2. Isi slip setoran atau pindah buku Langkah Pengisian Aplikasi Setoran / Transfer :
	- a. Isi Tanggal, Nama & Alamat Pembayar.
	- b. Isi Kode Bayar 10039XXX
	- c. Isi No.Rekening dengan Masukkan Kode Bayar (91+No Pendaftaran) dan Kode Bayar (91+NRP) untuk Mahasiswa Lama
	- d. Isi Jumlah Setoran & Terbilang.
	- e. Isi Tujuan Transaksi. Misal: PEMBAYARAN XXXX
	- f. Antarkan slip setoran ke teller
	- g. Teller akan memproses & mencetak bukti pembayaran

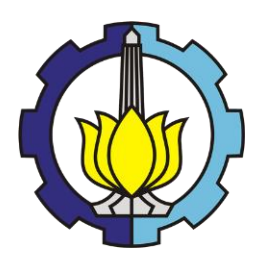

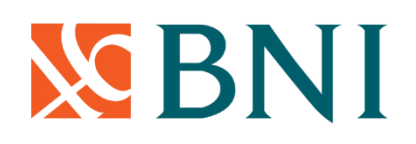

# **PEMBAYARAN BIAYA PENDIDIKAN (UKT,SPP,IPITS DAN SPI) MELALUI BANK BNI**

#### **Pembayaran melalui ATM BNI :**

- 1. Menu pembayaran
- 2. Biaya pendidikan
- *3. Student Payment Center* (SPC)
- 4. Pilih 8003 (kode ITS)
- 5. Masukkan Kode Bayar (91+No Pendaftaran) untuk Mahasiswa Baru dan Kode Bayar (91+NRP) untuk Mahasiswa Lama

### **Pembayaran melalui BNI Mobile Banking:**

- 1. Menu pembayaran
- 2. Pilih biaya pendidikan
- 3. Jenis layanan pilih pembayaran
- 4. Pilih perguruan tinggi (ITS)
- 5. Masukkan Kode Bayar (91+No Pendaftaran) dan Kode Bayar (91+NRP) untuk Mahasiswa Lama

### **Pembayaran melalui BNI Internet banking:**

- 1. Menu pembayaran
- 2. Biaya pendidikan
- 3. Tipe layanan pilih pembayaran
- 4. Pilih perguruan tinggi (ITS)
- 5. Masukkan (91+No Pendaftaran) dan Kode Bayar (91+NRP) untuk Mahasiswa Lama

#### **Pembayaran melalui Teller BNI**

Silahkan menghubungi teller Bank BNI terdekat

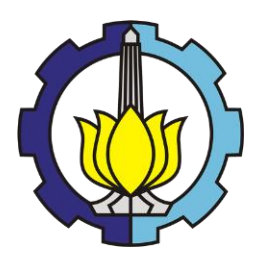

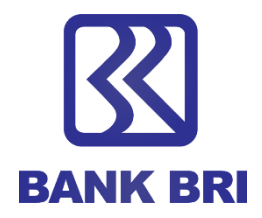

# **PEMBAYARAN BIAYA PENDIDIKAN (UKT,SPP,IPITS DAN SPI) MELALUI BANK BRI**

### **Pembayaran Kuliah Melalui Bank BRI Teller:**

- 1. Masuk portal sso ketik SPP
- 2. Pilih pembayaran SPP Institut Teknologi Sepuluh Nopember Surabaya
- 3. Masukkan Kode bayar (91+No Pendaftaran) untuk Mahasiswa Baru dan Kode Bayar 91+NRP) untuk Mahasiswa Lama
- 4. Klik cek tagihan
- 5. Pilih Tunai / Debet Rekening
- 6. Bayar
- 7. Validasi & Print Voucher ( dikertas double print / rangkap 2 )

# **Pembayaran Kuliah Melalui ATM BRI:**

- 1. Masuk menu pembayaran lain
- 2. Pilih menu pembayaran/pembelian
- 3. Pilih menu pendidikan
- 4. Pilih dari rekening tabungan
- 5. Etik 045 (kode ITS) + Kode bayar (91+No Pendaftaran) untuk Mahasiswa Baru dan Kode Bayar (91+NRP) untuk Mahasiswa Lama
- 6. Tekan " Ya " bila kan membayar
- 7. Selesai

Jika ada kesulitan dapat menghubungi BRI :

- 1. KK ITS = Indah (SPV) 082119969965 & Yohana (Teller) 085730407195
- 2. Cabang BRI Surabaya Pahlawan = 0315474059 ext. 315
- 3. PIC ITS = Kiki (FO) 081234834068

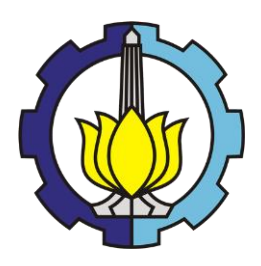

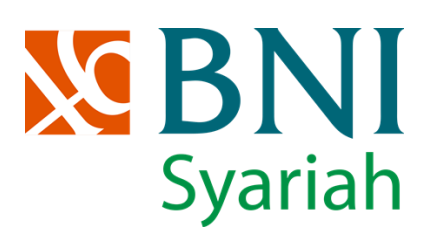

# **PEMBAYARAN BIAYA PENDIDIKAN (UKT,SPP,IPITS DAN SPI) MELALUI BANK BNI SYARIAH**

# **Pembayaran melalui Teller BNI Syariah:**

Serahkan Kode bayar (91+No Pendaftaran) untuk Mahasiswa Baru dan Kode Bayar 91+NRP) untuk Mahasiswa Lama

#### **Pembayaran melalui ATM BNI/BNI SYARIAH:**

- 1. Menu lain
- 2. Menu pembayaran
- 3. Menu berikutnya
- 4. Pilih Universitas
- 5. Student Payment Center(SPC)
- 6. Masukkan No Tagihan (4024 + 91+ No Pendaftaran) untuk Mahasiswa Baru dan Kode Bayar (4024 + 91+ NRP) untuk Mahasiswa Lama
- 7. Cek kesesuaian nominal tagihan
- 8. Tekan tombol BENAR
- 9. Apabila benar maka pilih YA BENAR
- 10. Kemudian pilih Tabungan
- 11. Transaksi selesai

# **Pembayaran melalui Transfer ke rekening Simsem BNI Syariah melalui Mobile banking /internet BNI /BNI Syariah:**

- 1. Pilih menu transfer
- 2. Pilih antar BNI
- 3. Input no rekening tujuan : 8350000570 atas nama BNI Syariah Dharmawangsa Surabaya
- 4. Input Nominal Tagihan
- 5. Input Keterangan : Nama , No pendaftaran/NRP, No HP, Fakultas
- 6. Tekan tombol Lanjut
- 7. Input Password Transaksi
- 8. Tekan tombol Lanjut
- 9. Screencapture /download bukti transkasi
- 10. Kirim Bukti transaksi di PIC BNI Syariah Surabaya Dharmawangsa (Dila : 081252738284)

# **Pembayaran melalui Transfer ke rekening Simsem BNI Syariah melalui Mobile banking /internet banking Bank Lain:**

- 1. Pilih menu transfer
- 2. Pilih antar Bank
- 3. Pilih BNI Syariah
- 4. Input no rekening tujuan : 8350000570 atas nama BNI Syariah Dharmawangsa Surabaya
- 5. Input Nominal Tagihan
- 6. Input Keterangan : Nama , No pendaftaran/NRP, No HP, Fakultas
- 7. Tekan tombol Lanjut
- 8. Input Password Transaksi
- 9. Tekan tombol Lanjut
- 10. Screencapture /download bukti transkasi
- 11. Kirim Bukti transaksi di PIC BNI Syariah Surabaya Dharmawangsa (Dila : 081252738284)

Pembayaran melalui Teller BNI SYARIAH Silahkan menghubung teller Bank BNI SYARIAH terdekat

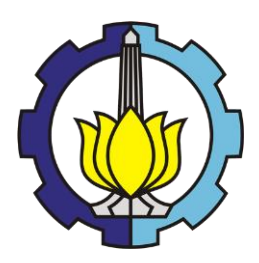

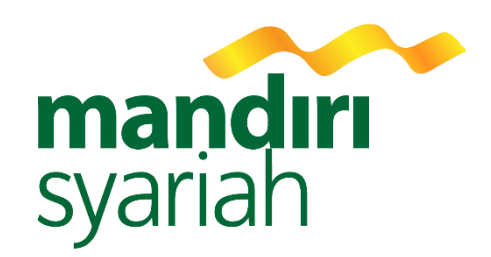

# **PEMBAYARAN BIAYA PENDIDIKAN (UKT,SPP,IPITS DAN SPI) MELALUI BANK SYARIAH MANDIRI**

### **Pembayaran melalui Teller Kantor Cabang Bank Syariah Mandiri Terdekat:**

- 1. Isi tanggal sesuai dengan tanggal pembayaran/transaksi
- 2. Isi nama kantor cabang BSM dimana dilakukan pembayaran
- 3. Untuk jenis transaksi: Pilih Setoran untuk pembayaran tunai atau Pilih Pindah Buku untuk pembayaran dengan mendebet rekening lain
- 4. Isi nama lengkap mahasiswa dan nomor telepon yang bisa dihubungi
- 5. Untuk sumber dana transaksi: Pilih Setoran untuk pembayaran tunai atau Pilih Debet Rekening untuk pembayaran dengan mendebet rekening lain. Kemudian isi nomor rekening pendebetan
- 6. Isi jumlah pembayaran UKT secara nominal dan terbilang
- 7. Isi tujuan transaksi dengan keterangan "Pembayaran UKT Semester …."
- 8. Isi nama penerima dengan ITS
- 9. Isi nomor rekening dengan 9132 (kode institusi untuk ITS) dan 91 (kode pembayaran UKT ITS)
- 10. Isi keterangan bank dengan BSM
- 11. Isi berita untuk penerima dengan NRP Mahasiswa (untuk mahasiswa lama) atau nomor pendaftaran(untuk mahasiswa baru)
- 12. Tanda tangan penyetor

#### **Pembayaran melalui ATM Bank Syariah Mandiri:**

- 1. Masukan kartu ATM BSM
- 2. Pilih bahasa
- 3. Masukan nomor PIN
- 4. Pilih menu utama
- 5. Pilih pembayaran/pembelian
- 6. Pilih institusi/akademik
- 7. Pilih "Ya" jika ingin mencetak bukti transaksi
- 8. Masukan kode institusi dan ID dengan cara: ketik 9132(Kode Institusi ITS)+ Kode bayar (91+No Pendaftaran) untuk Mahasiswa Baru dan Kode Bayar (91+NRP) untuk Mahasiswa Lama
- 9. Muncul layar konfirmasi. Pastikan nama mahasiswa dan jumlah tagihan telah sesuai. Jika sudah sesuai, tekan benar untuk menjalankan transaksi
- 10. Transaksi Selesai

### **Pembayaran melalui Mobile Syariah Mandri (MSM):**

- 1. Pilih Pembayaran
- 2. Pilih Institusi/ Akademik/Wakaf
- 3. Pilih nomor rekening sumber dana
- 4. Isi Kode pembayaran
	- a. Isi Nama Institusi dengan 9132, maka secara otomatis akan muncul Institut Teknologi Sepuluh Nopember
	- b. Isi ID Pelanggan/ Kode Bayar Kode bayar (91+No Pendaftaran) untuk Mahasiswa Baru dan Kode Bayar (91+NRP) untuk Mahasiswa Lama (tanpa spasi). Jika sudah sesuai, maka tekan selanjutnya
	- c. Untuk mahasiswa baru, NRP mahasiswa diganti Nomor Pendaftaran
- 5. Proses Bayar
	- a. Masukan kode PIN
	- b. Jika sudah sesuai, maka tekan selanjutnya
	- c. Muncul form konfirmasi
	- d. Periksa kembali nama mahasiswa dan jumlah nominal UKT yang harus dibayarkan
	- e. Jika sudah sesuai, maka tekan selanjutnya untuk menjalankan transaksi

# **Pembayaran melalui BSM Net Banking (BNB)**

- 1. Pilih menu pembayaran
- 2. Isi field yang ada pada aplikasi pembayaran dengan cara:
	- a. Rekening: pilih rekening pendebetan dana
	- b. Jenis Pembayaran: pilih Institusi
	- c. Nama Lembaga pilih: Institut Sepuluh Nopember
	- d. Nomor pembayaran: diisi Kode bayar (91+No Pendaftaran) untuk Mahasiswa Baru dan Kode Bayar (91+NRP) untuk Mahasiswa Lama (tanpa spasi).
	- e. Untuk mahasiswa baru, NRP mahasiswa diganti Nomor Pendaftaran
- 3. Muncul layar verifikasi transaksi
	- a. Pastikan nama mahasiswa dan jumlah pembayaran telah sesuai.
	- b. Masukan TAN dan PIN Otorisasi
	- c. Jika telah sesuai, maka tekan Submit Pembayaran untuk menjalankan transaksi
- 4. Contoh hasil transaksi ditampilkan pada gambar di sebelah kiri. Bukti transaksi dapat dicetak melalui menu >> cetak <<

Untuk informasi lebih lanjut dapat menghubungi Kantor Cabang Bank Syariah Mandiri Terdekat atau telepon di nomor 031-3521258